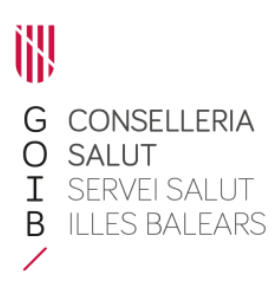

# Administración/suministro de medicamentos y productos sanitarios desde el centro

Servicio de Farmacia. Servicios Centrales

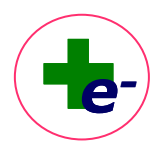

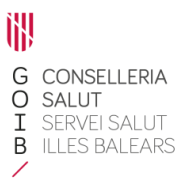

## 1. Administrar

Permite registrar la administración o suministro de medicamentos o productos sanitarios que se realiza desde el centro sanitario (de atención primaria u hospitalaria).

El producto administrado o suministrado puede proceder:

- del **botiquín del centro**.
- del **propio paciente** que previamente ha recogido en la farmacia y acude al centro sanitario para que se lo administren.

## 1.1. Premisas

- $\checkmark$  Para administrar un medicamento o producto tiene que estar previamente prescrito y firmado y no caducado.
- ✓ La administración puede realizarla cualquier profesional sanitario que accede a RELE, sea médico o enfermera.
- ✓ Todos los medicamentos pueden administrarse desde cualquier centro sanitario independientemente dónde se haya prescrito.
- $\checkmark$  La administración se permite independientemente de que el visado esté o no autorizado.

## 1.2. Registrar una primera administración

Para registrar por primera vez la administración o suministro de un medicamento o producto sanitario, hay que seleccionar la prescripción de la hoja de tratamiento y pulsar el botón "**Administrar**":

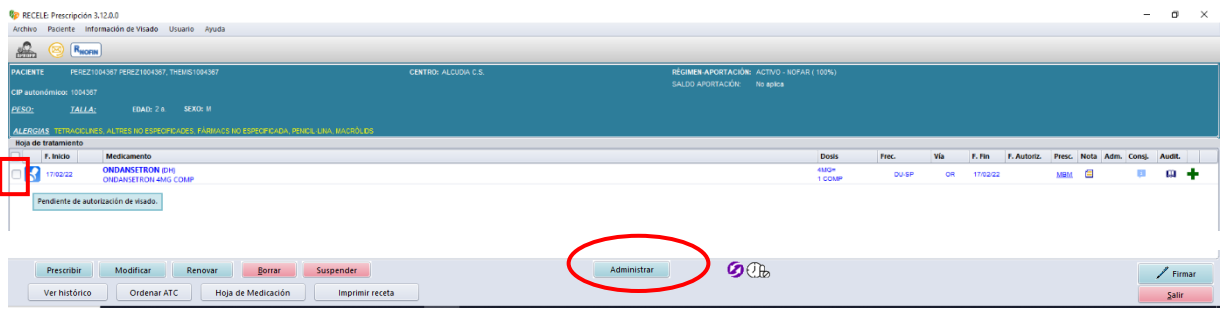

Se abrirá una ventana para registrar la administración con los siguientes campos:

**- Unidades** que se administran o suministran

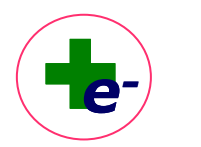

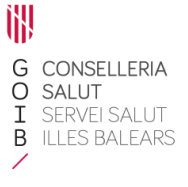

- **-** Marcador para indicar si el **medicamento es suministrado desde el botiquín del centro** (es la opción que se muestra por defecto) o lo **trae el propio paciente** (en caso de medicamentos que el paciente recoge en la oficina de farmacia y se le administran o aplican en el centro de salud).
- **- Comentarios**: cuadro de texto opcional para insertar información relativa a la administración o suministro.

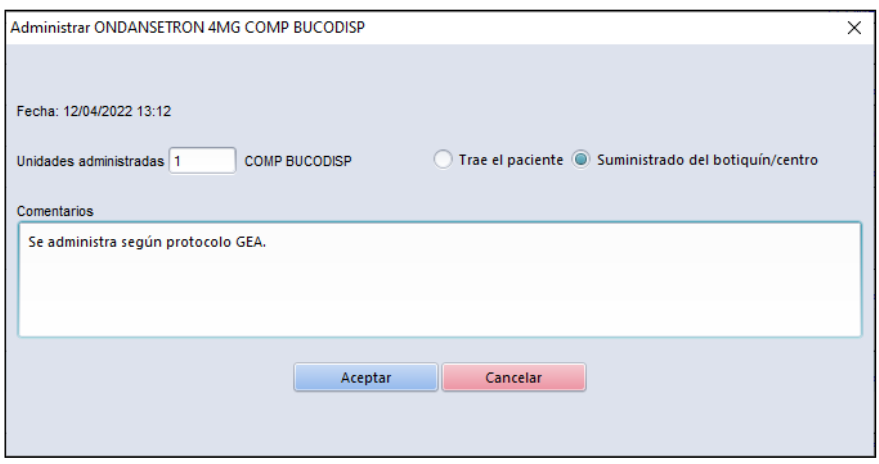

Al aceptar, queda registrada la administración en el registro de administraciones:

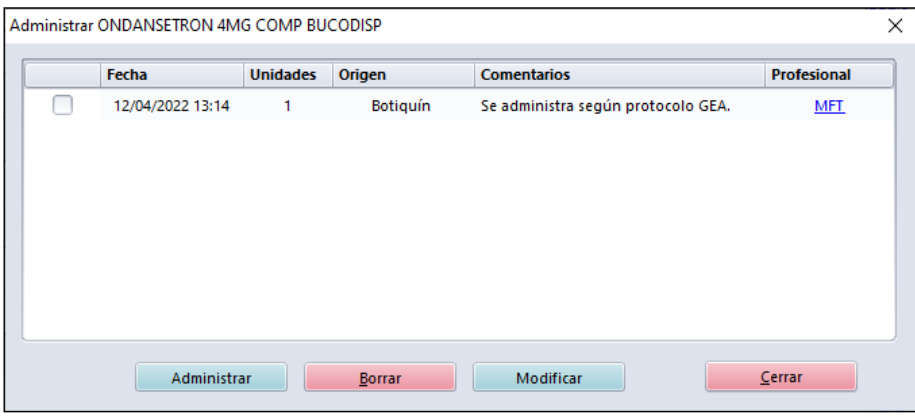

Al cerrar la ventana, se mostrará el icono  $\Box$  en la hoja de tratamiento. En cualquier momento, se puede consultar el registro de administraciones asociadas al tratamiento clicando sobre dicho icono.

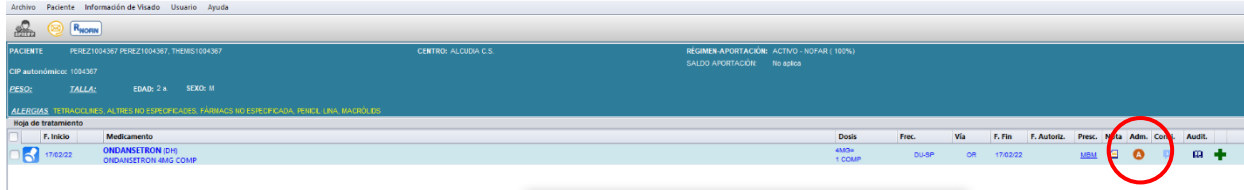

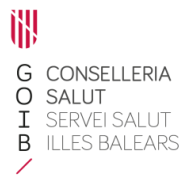

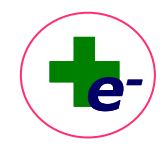

#### 1.3. Registrar administraciones sucesivas, modificar o borrar una existente

Para registrar posteriores administraciones de un mismo tratamiento, clicar directamente

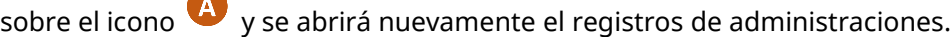

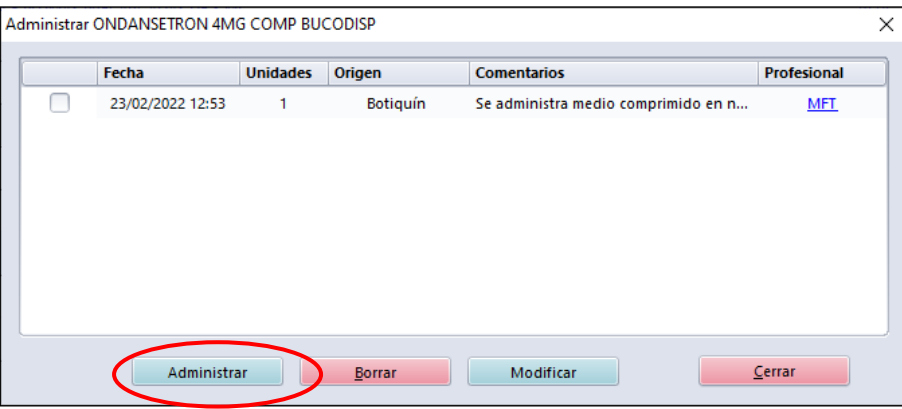

Seleccionar el botón "**Administrar**" de la propia ventana de administraciones y se desplegará un cuadro en la parte inferior para introducir los datos de la nueva administración:

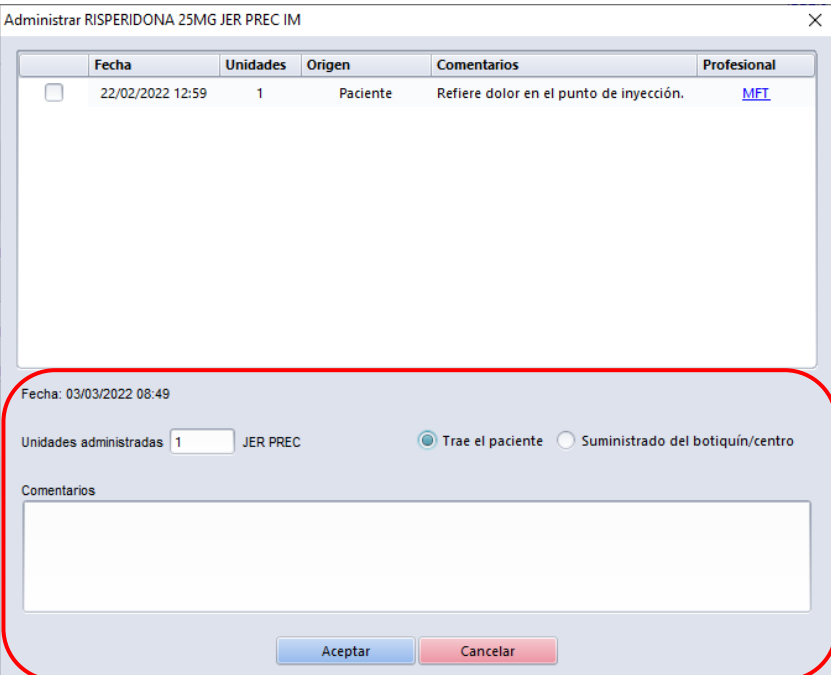

Una vez completados los datos y aceptados, se mostrará la información de la administración en el registro de administraciones en primer lugar.

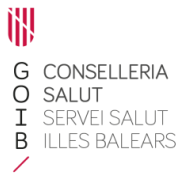

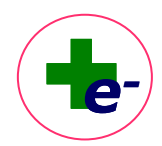

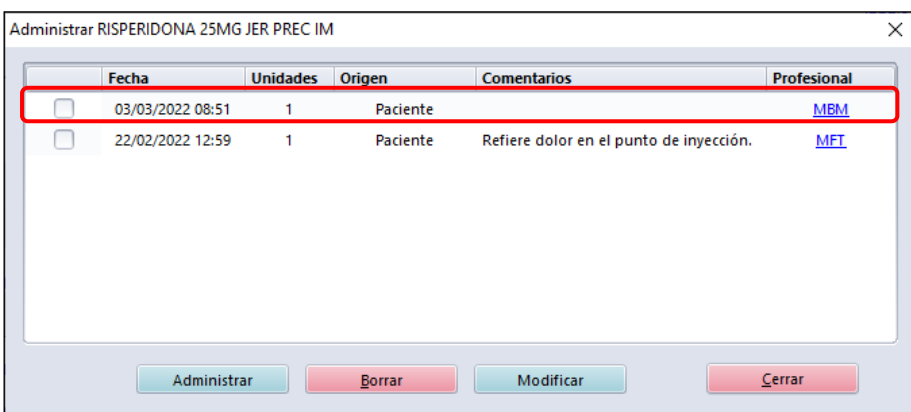

En caso de equivocación se puede **borrar** o **modificar** una administración registrada previamente, siempre y cuando el usuario que modifique o borre sea el mismo que registró la administración y esa modificación o borrado se realice **en el plazo de 24h**.

#### 1.4. Productos de administración exclusiva en centro sanitario

En caso de que, en el ámbito del Servicio de Salud se establezca que un medicamento o producto sanitario sólo puede entregarse al paciente a través de administración o suministro directo desde el centro sanitario y por tanto no se contemple su dispensación a través de oficina de farmacia o servicio de farmacia, el sistema informará de esta circunstancia al prescribirlo con el mensaje:

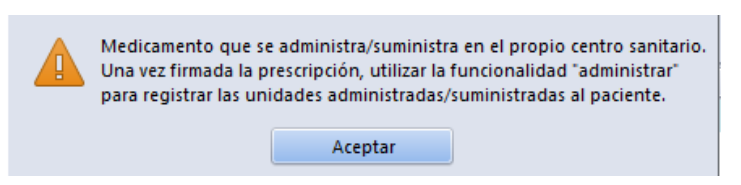

Tras su prescripción, el profesional deberá utilizar la función "**Administrar**" para registrar la administración o suministro realizado ya que la dispensación electrónica no estará permitida.

## 1.5. Integración de la información en la hoja Meap de eSiap

Si el profesional, estando en eSIAP (Historia Clínica de Atención Primaria), accede a RELE y registra una administración, la información de la administración realizada quedará recogida en el apartado **Plan de actuación** de la hoja Meap correspondiente.

Se muestra la palabra "**ADMINISTRADA**" en primer lugar, seguido de la descripción del medicamento, la fecha de administración y el número de unidades administradas. Además,

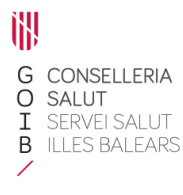

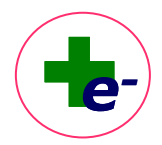

si el medicamento administrado lo ha traído el propio paciente, aparece la descripción:

"*Trae el paciente*".

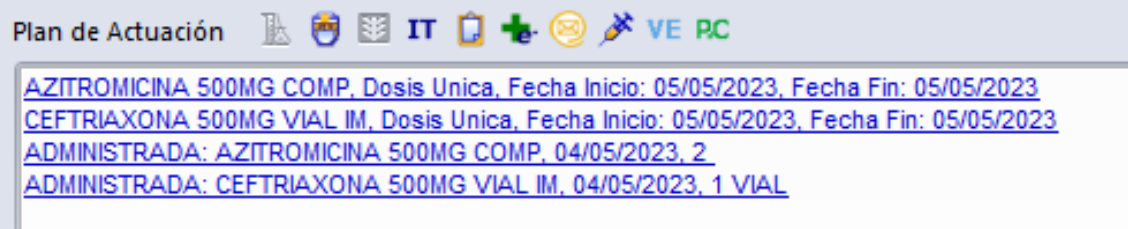